# TUTORIAL DA VERSÃO 5.8 DO DSPACE DA BDTRF1

Acesse o endereço da Biblioteca Digital do TRF 1ª Região http://www.trf1.jus.br/dspace; Clique em "**Login**", na parte superior direita da página, em seguida na opção "**Meu Meu espaço**";

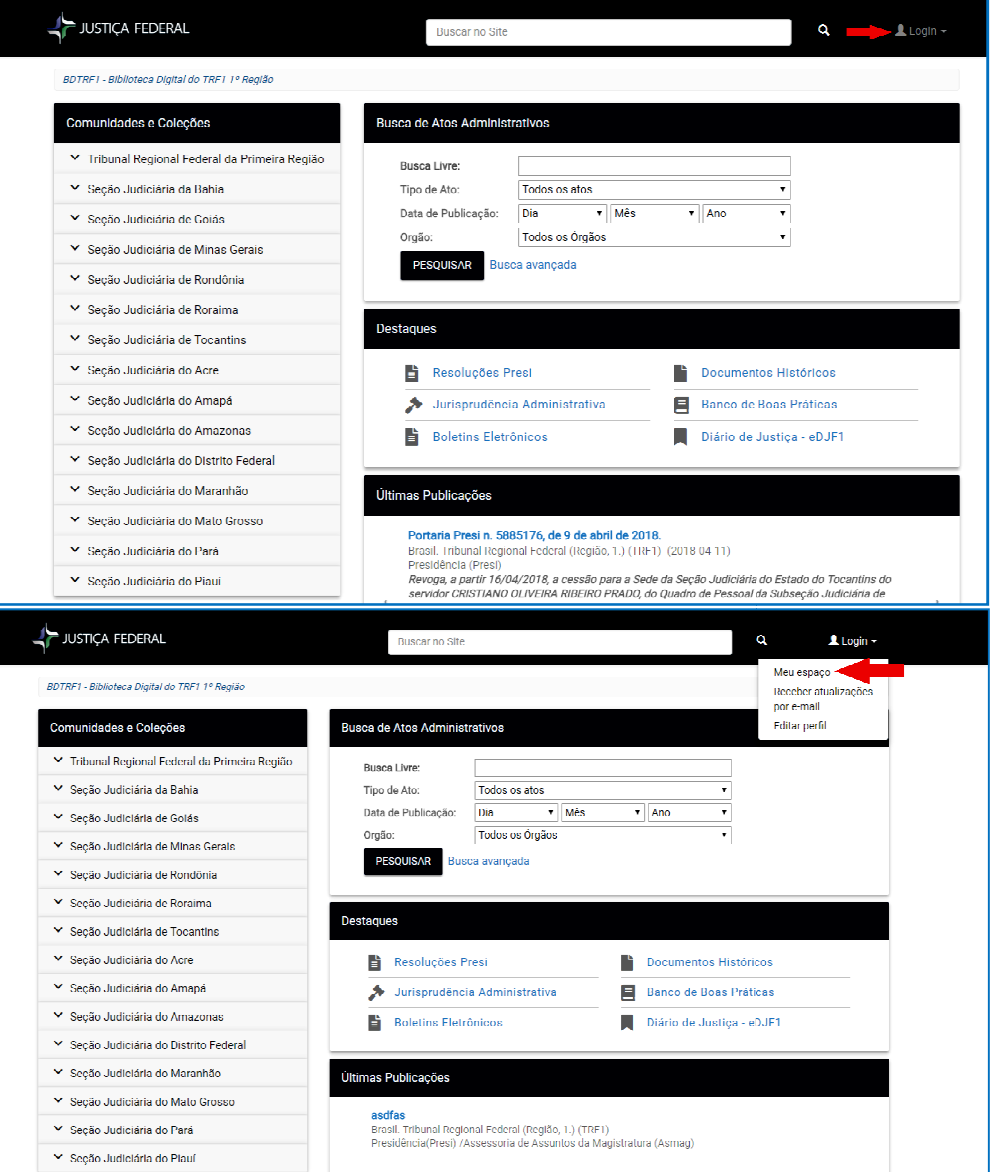

Entre com a matrícula e a senha da rede do Tribunal e depois clique no botão "Entrar";

Na tela "**Meu espaço**", clique em "**Iniciar um novo deposito**" na parte superior central da página;

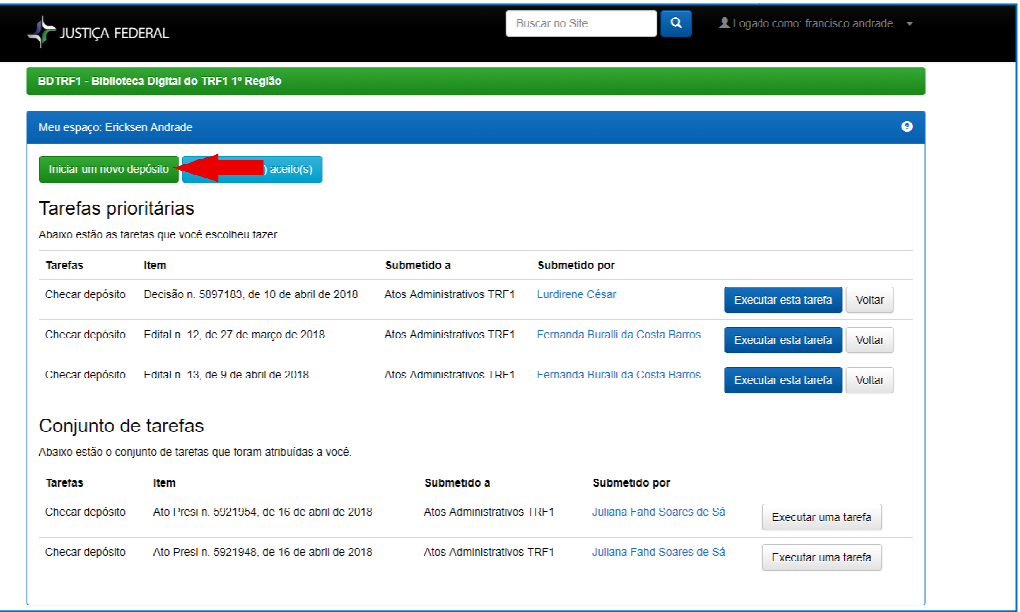

Na tela "**Escolha uma coleção**", clique na caixa de opções, para escolher a coleção e depois no botão "**Próximo**";

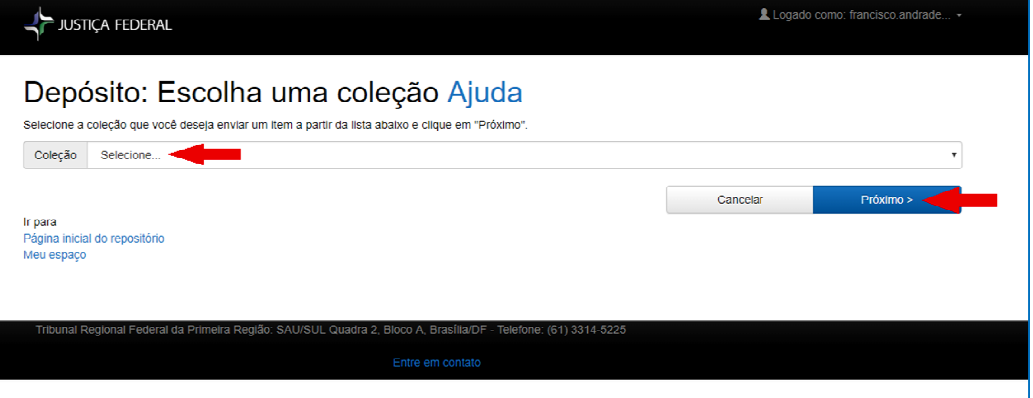

#### Na tela "**Depósito: descreva este item**", preencha os campos;

Nesta etapa, marque apenas se a norma foi publicada anteriormente no DOU;

Marque as afirmações que se aplicam a este depósito. O artigo foi publicado ou distribuido publicamente antes

#### Este campo será preenchido automaticamente pelo sistema;

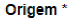

Brasil Tribunal Regional Federal (Região, 1) (TRF1)

## No campo "**Unidade Subordinada**", selecione a unidade emissora do ato.

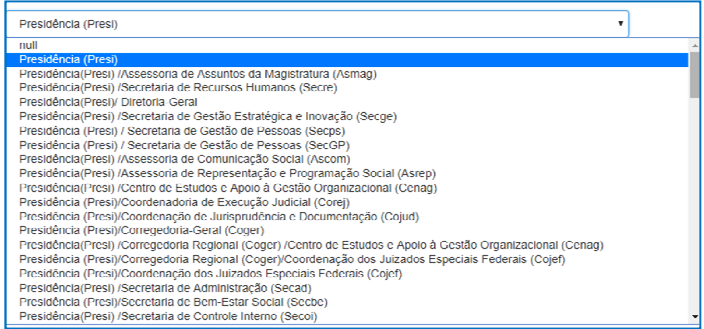

#### Registre, por extenso, o título da norma, como descrito na imagem abaixo;

Título \*

Portaria Presi n. 5976597, de 25 de abril de 2018

### Registre o número do SEI, **não sequencial**.

Número do Ato

5976597

#### Escolha na lista o tipo de ato que está sendo depositado;

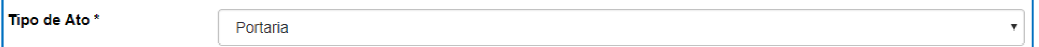

#### Insira a data conforme indicado abaixo;

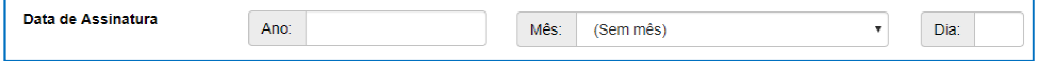

Adicionar mais

#### Preencher este campo somente com a publicação anterior no DOU;

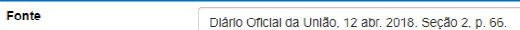

#### Preencher este campo com a ementa da norma;

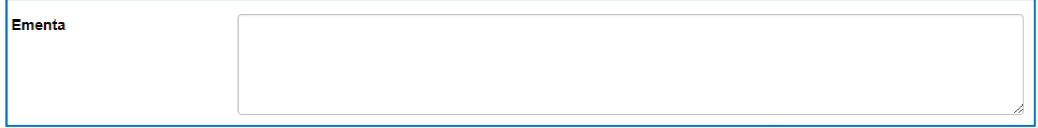

Quando o ato que está sendo depositado fizer qualquer tipo de alteração a outro ato, este campo deverá ser preenchido na forma abaixo. Utilizando a numeração no final do endereço do ato:

;

Ao citar este item, usar: http://www.trf1.jus.br/dspace/handle/123/34029

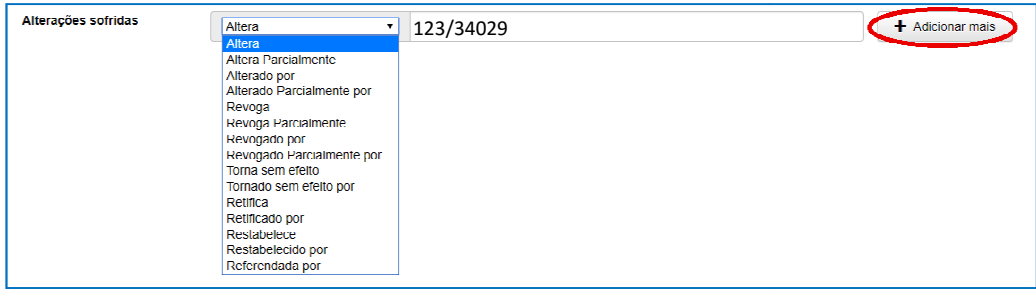

## Nenhum destes campos deve ser preenchido, clique em "**Próximo**";

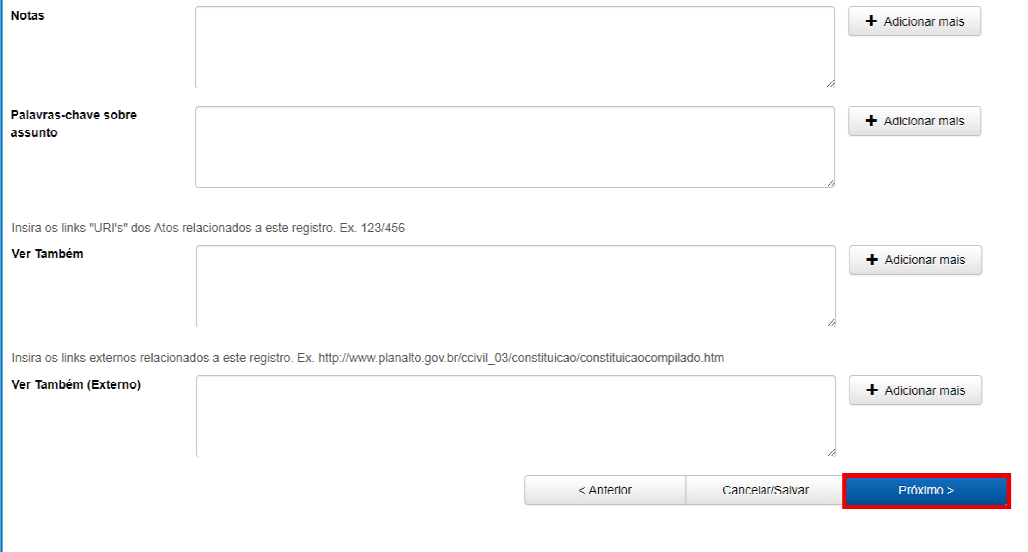

## Para envio de normas para Biblioteca Digital é necessário que o ato tenha sido salvo no formato PDF;

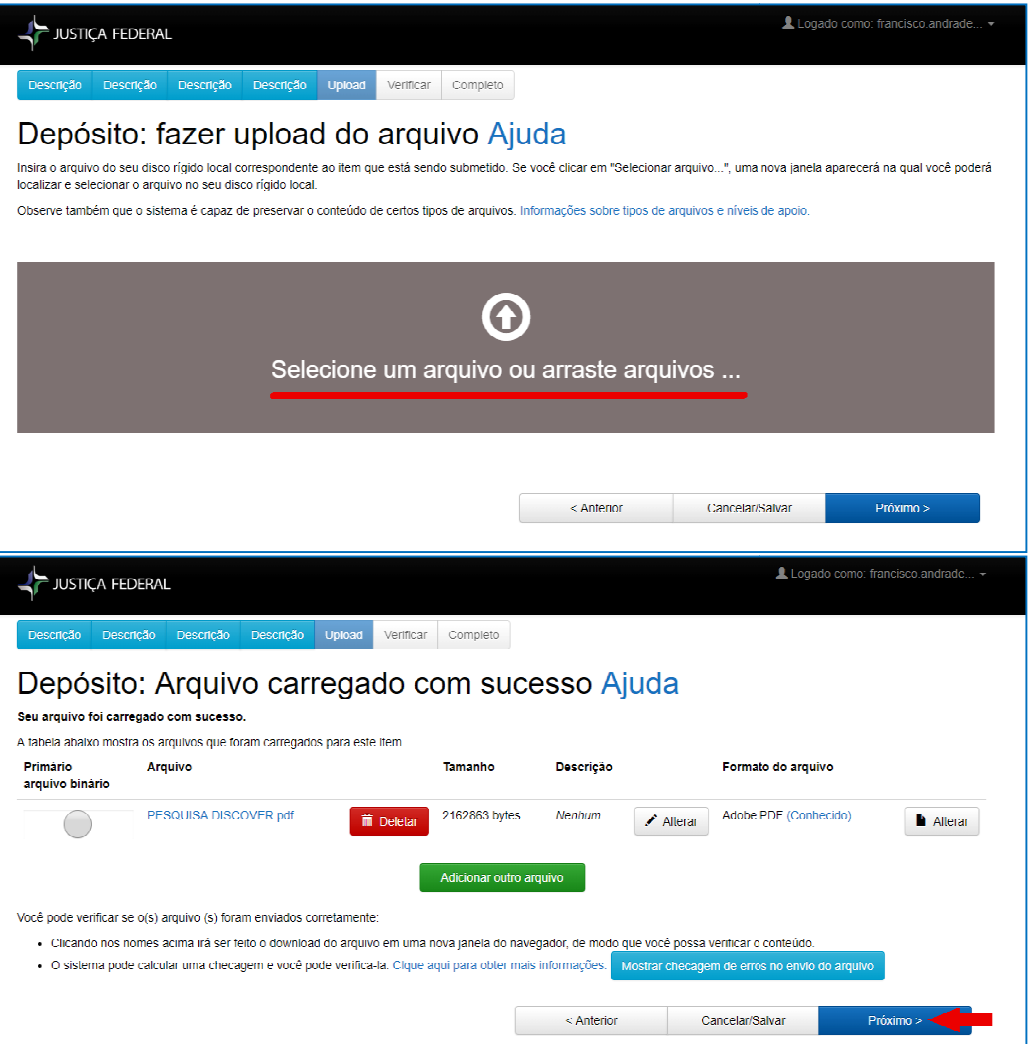

Na tela "**Depósito: Verifique a submissão**" aparecerão todos os campos do documento preenchidos para o depositante verificar se houve algum erro no cadastro;

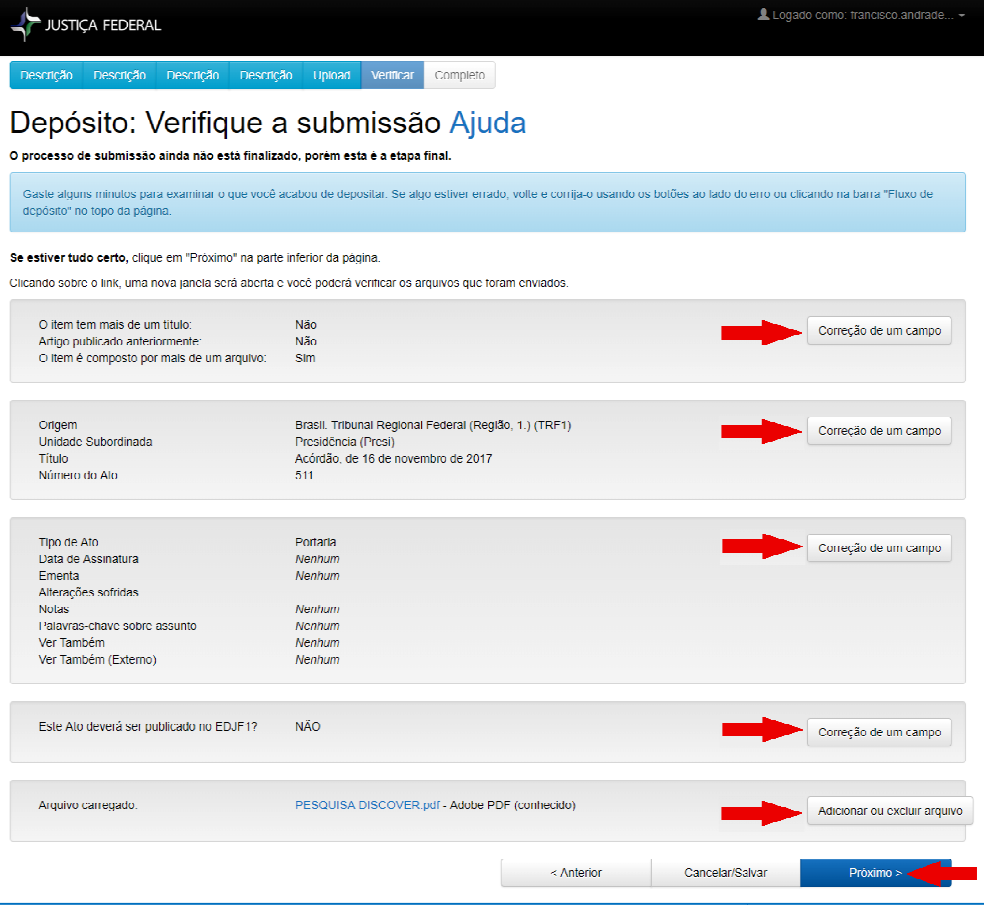

Para finalizar o depósito, é necessário marcar a opção "**Eu concedo a licença** " e a submissão estará completa;

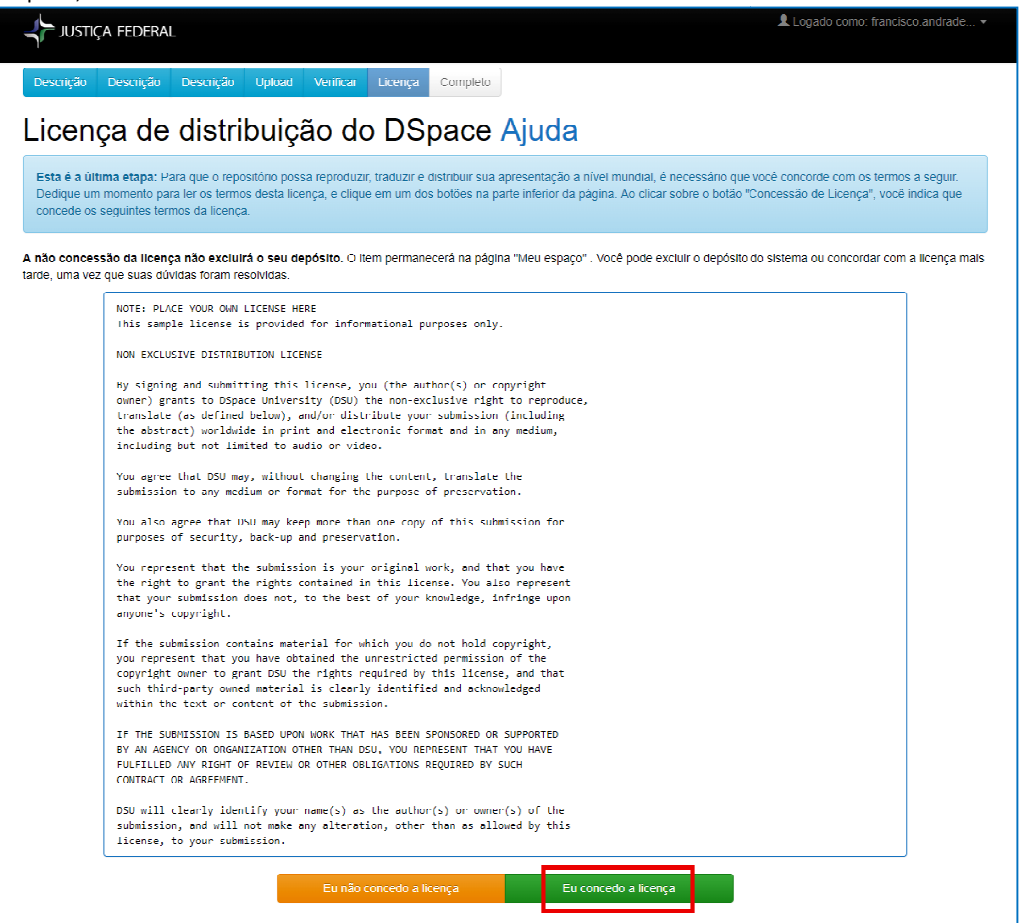